# HITACHI

## EH-150/MICRO-EH Series

지원 버전 TOP Design Studio V1.4.11.10 이상

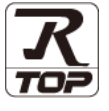

## **CONTENTS**

Touch Operation Panel을 사용해주시는 고객님께 감사 드립니다.

1. 시스템 구성 [2 페이지](#page-1-0)

접속에 필요한 기기, 각 기기의 설정, 케이블, 구성 가능한 시스 템에 대해 설명합니다.

2. 외부 장치 선택 3 [페이지](#page-2-0)

TOP의 기종과 외부 장치를 선택합니다.

3. TOP 통신 설정 4 [페이지](#page-3-0)

TOP의 통신 설정 방법에 대해서 설명합니다.

4. 외부 장치 설정 2000 - 9[페이지](#page-8-0) 외부 장치의 통신 설정 방법에 대해서 설명합니다.

5. 케이블 표 11 [페이지](#page-10-0)

접속에 필요한 케이블 사양에 대해 설명합니다.

## 6. 지원 어드레스 13 [페이지](#page-12-0)

본 절을 참조하여 외부 장치와 통신 가능한 어드레스를 확인하 십시오.

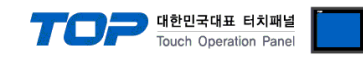

## <span id="page-1-0"></span>1. 시스템 구성

TOP와 "HITACHI EH-150/ MICRO-EH Series"의 시스템 구성은 아래와 같습니다.

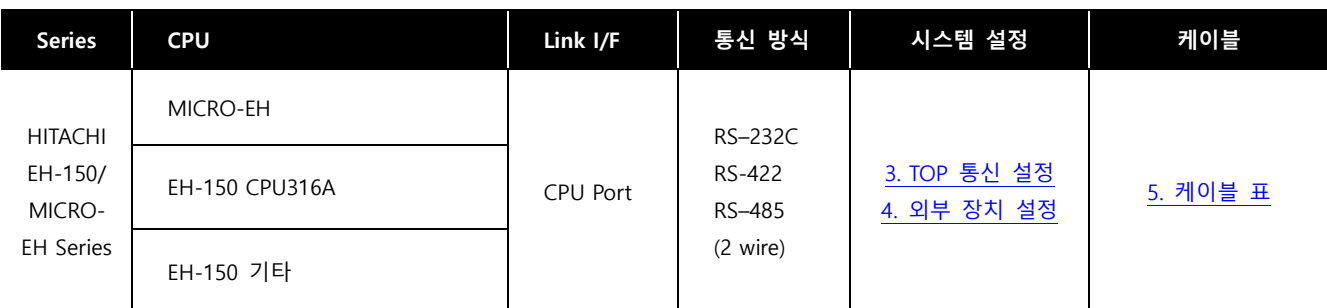

## ■ 연결 구성

ㆍ1 : 1 연결

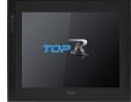

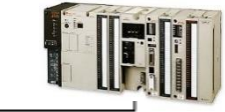

### ㆍ1 : N 연결

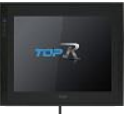

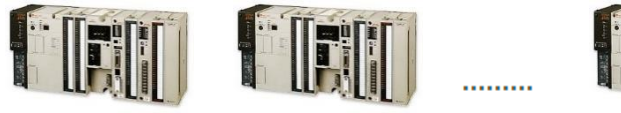

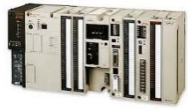

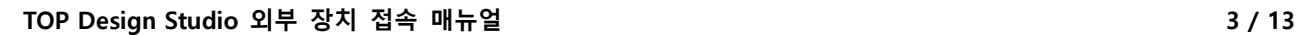

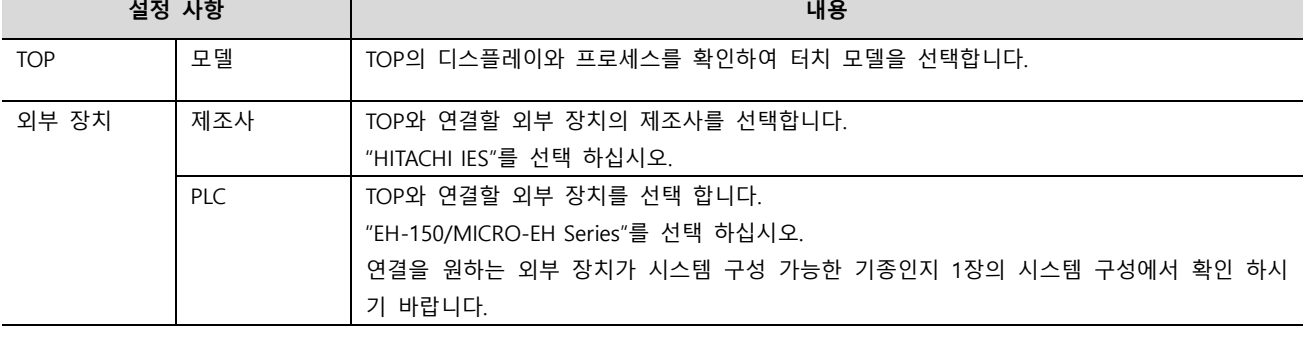

♦ 뒤로

 $\sqrt{\alpha}$ 

**※** 취소

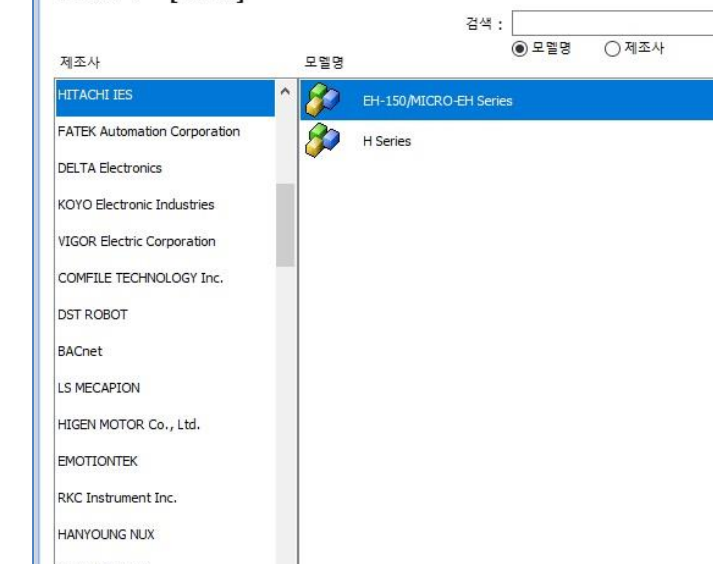

 $\checkmark$ 

 $_{\rm v}$ 

변경

 $\boxed{5 \quad \bullet}$  ( $\approx$ )

 $\bullet$  뒤로  $\bullet$  다음 | ※ 취소

 $\ddot{\phantom{0}}$ 

■ TOP 모델 및 포트 선택 후 외부 장치를 선택합니다.

디바이스 선택

SAMWONTECH

디바이스선택

 $\Box$  이중화 사용

Primary Option Timeout

Send Wait

Station No.

Hardware Flow Control  $\sqrt{\frac{1}{N_0}}$ 

Retry

- PLC 설정[ EH-150/MICRO-EH Series ] 별칭 : PLC1 인터페이스 : Serial

프로토콜 : COMM

연산 조건 : AND ~ 변경 조건 : 한 타임아웃

트 조건

 $\boxed{0}$ 

 $\overline{5}$ 

 $\circ$ 

 $300$  msec

 $\sqrt{\frac{2}{\pi}}$  msec

 $\blacksquare$ 

 $\overline{\Xi}$ 

 $\checkmark$ 

문자열 저장 모드 : First LH HL

<span id="page-2-0"></span>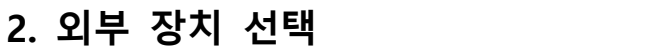

PLC 선택 [COM2]

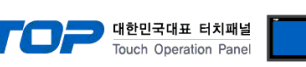

 $\mathbf{x}$ 

 $\overline{\mathbf{x}}$ 

통신매뉴얼

편집

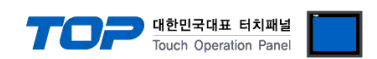

## <span id="page-3-0"></span>3. TOP 통신 설정

통신 설정은 TOP Design Studio 혹은 TOP 메인 메뉴에서 설정 가능 합니다. 통신 설정은 외부 장치와 동일하게 설정해야 합니다.

### <span id="page-3-1"></span>3.1 TOP Design Studio 에서 통신 설정

### (1) 통신 인터페이스 설정

■ [ 프로젝트 > 프로젝트 속성 > TOP 설정 ] → [ HMI 설정 > "HMI 설정 사용" 체크 > 편집 > 시리얼 ] – TOP 통신 인터페이스를 TOP Design Studio에서 설정합니다.

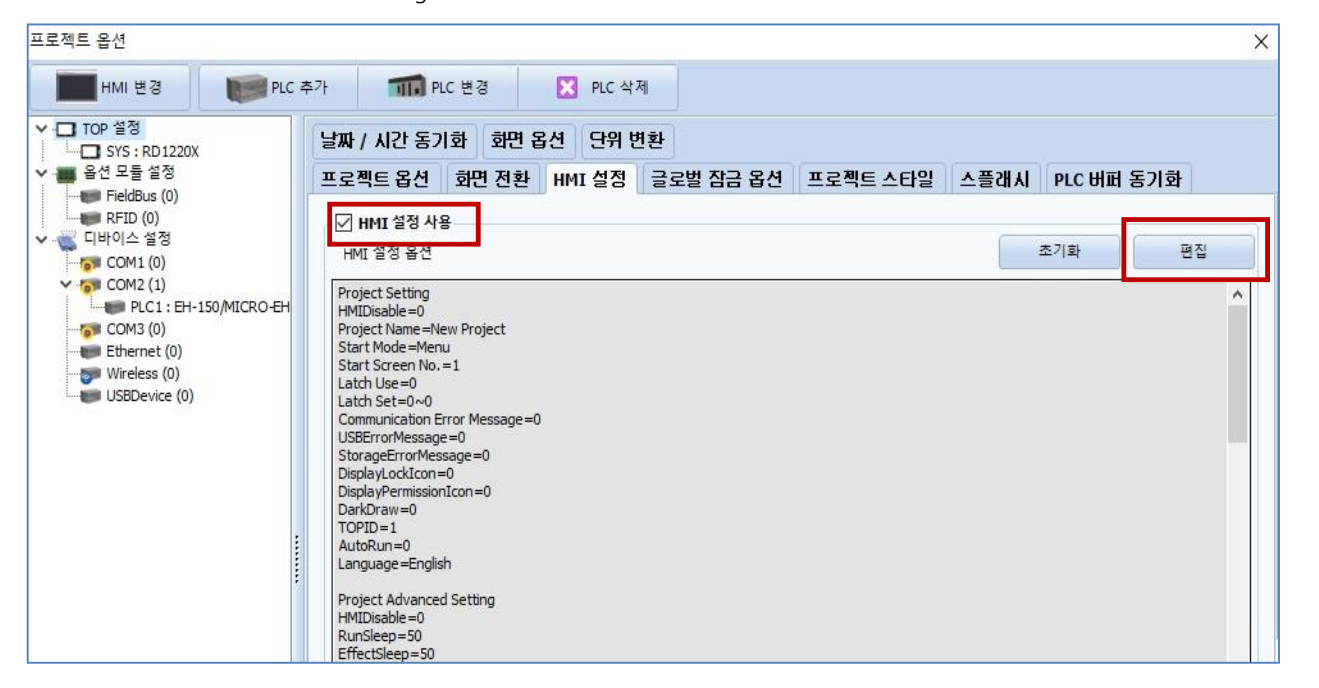

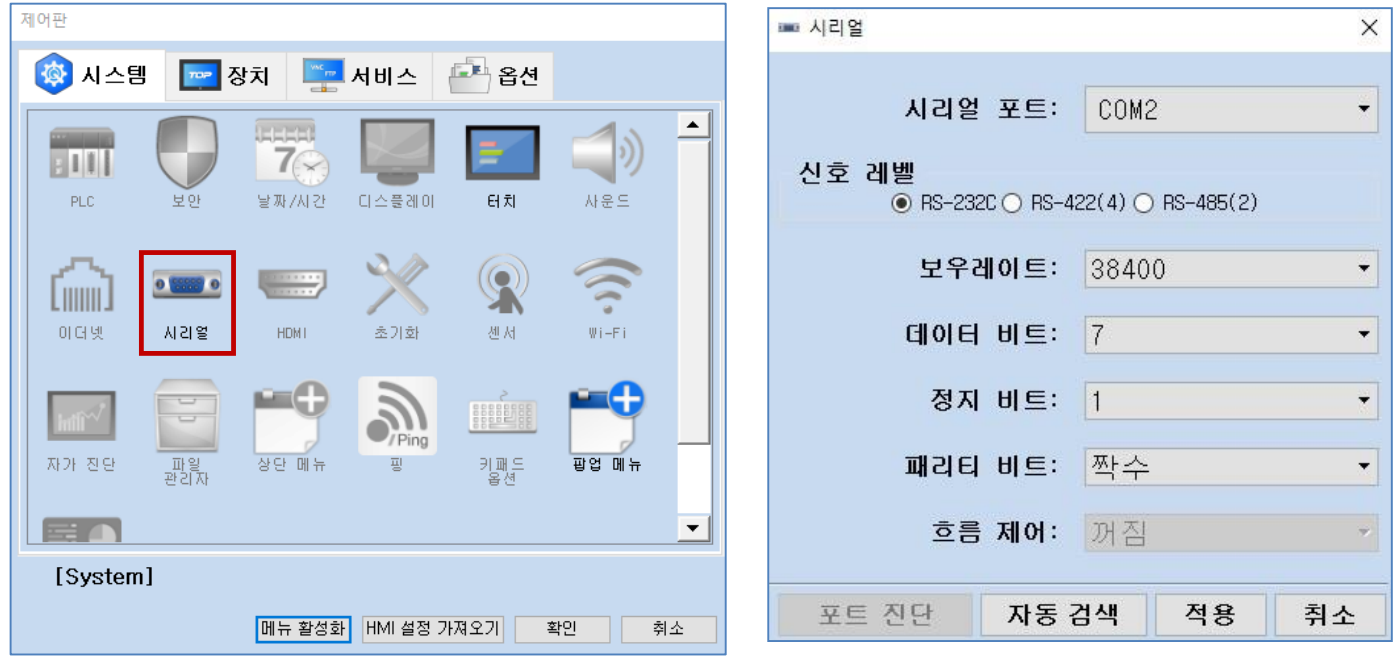

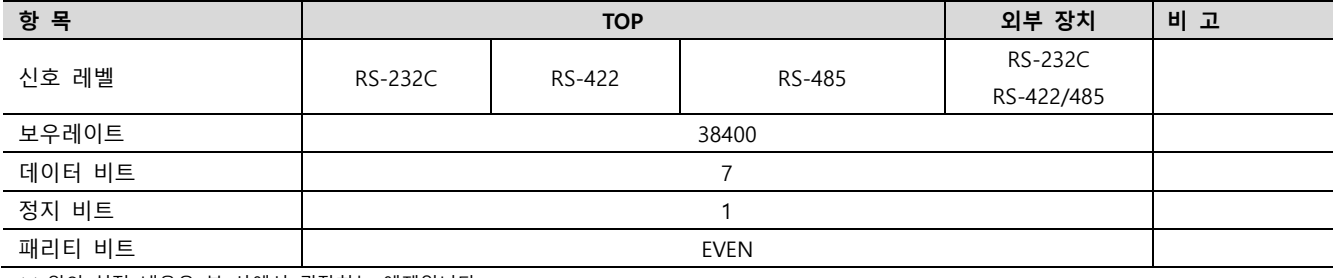

※ 위의 설정 내용은 본 사에서 권장하는 예제입니다.

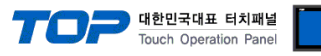

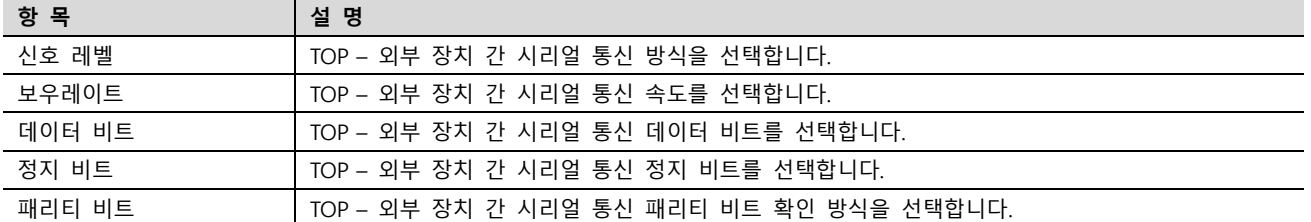

### (2) 통신 옵션 설정

■ [ 프로젝트 > 프로젝트 속성 > 디바이스 설정 > COM > "PLC1 : EH-150/MICRO-EH Series"]

– HITACHI EH-150/MICRO-EH Series의 통신 인터페이스 옵션을 TOP Design Studio에서 설정합니다.

 $-$ 

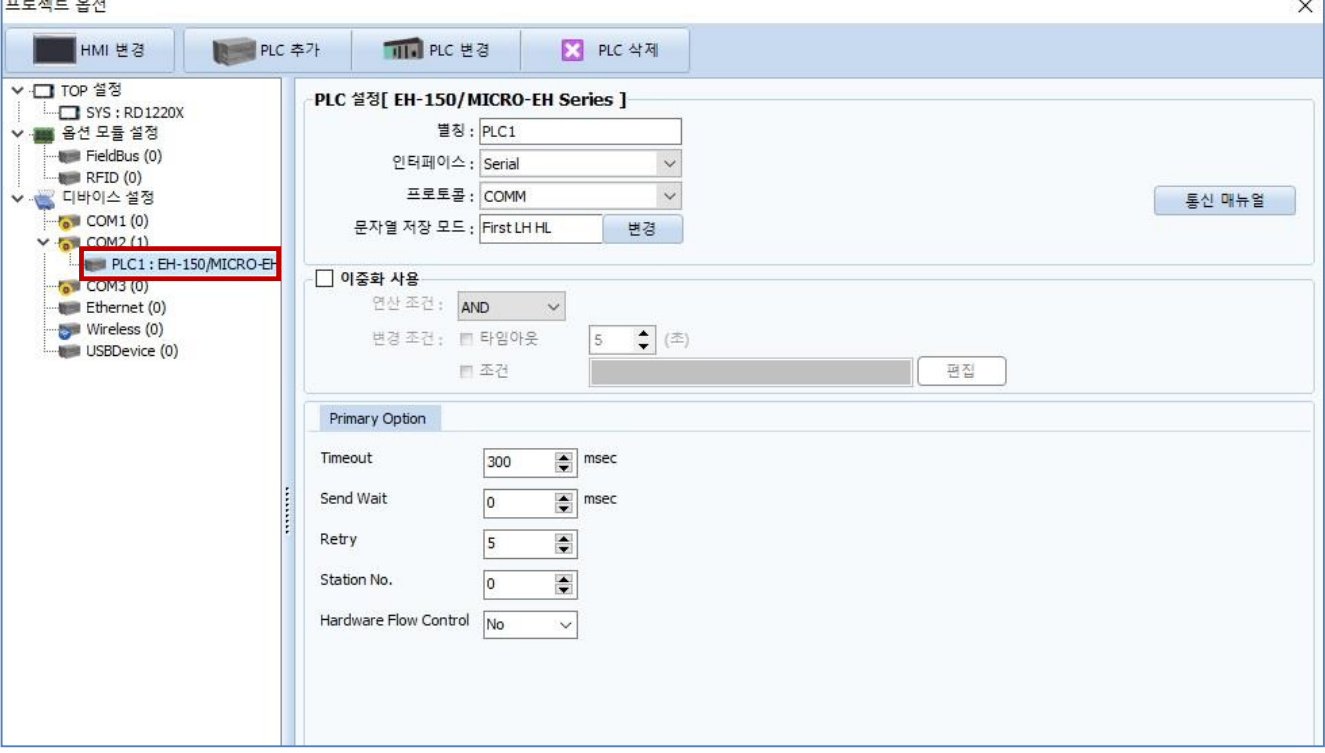

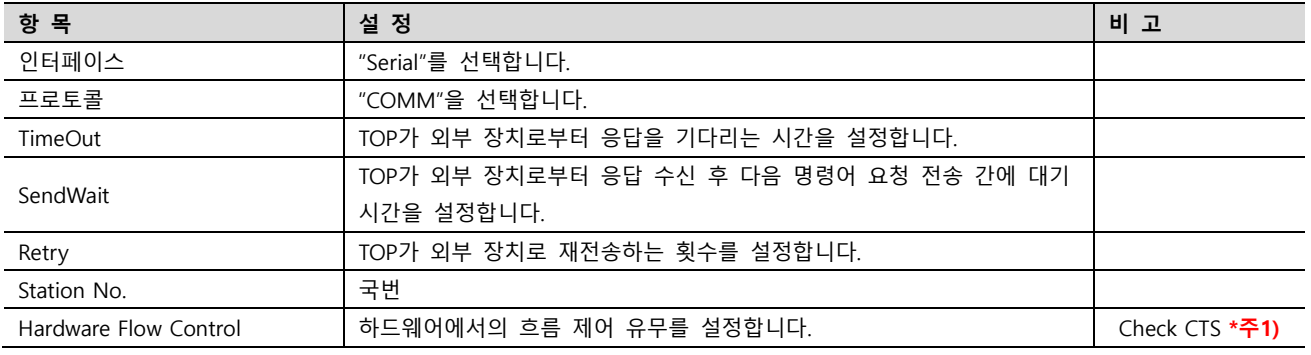

\*주1) 사용하는 통신 포트 핀의 CTS를 확인해야 합니다.

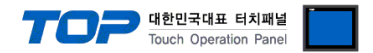

## 3.2 TOP 에서 통신 설정

※ "3.1 TOP Design Studio 에서 통신 설정" 항목의 "HMI 설정 사용"을 체크 하지 않은 경우의 설정 방법입니다.

■ TOP 화면 상단을 터치하여 아래로 <u>드래그</u> 합니다. 팝업 창의 "EXIT"를 터치하여 메인 화면으로 이동합니다.

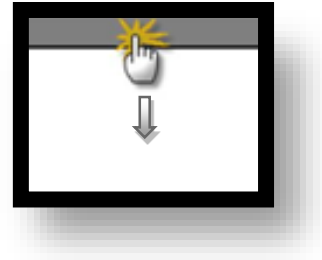

- (1) 통신 인터페이스 설정
	- [ 메인 화면 > 제어판 > 시리얼 ]

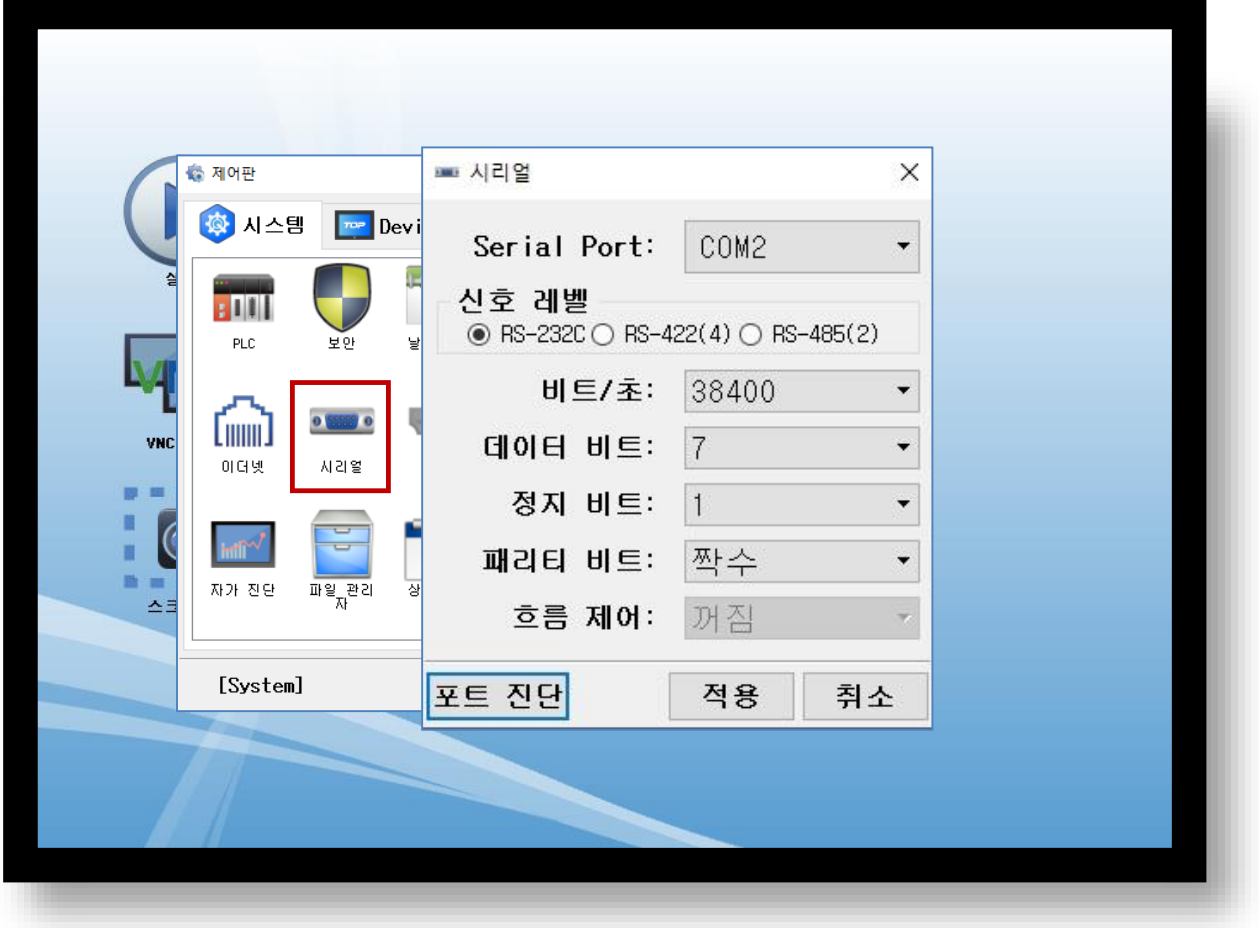

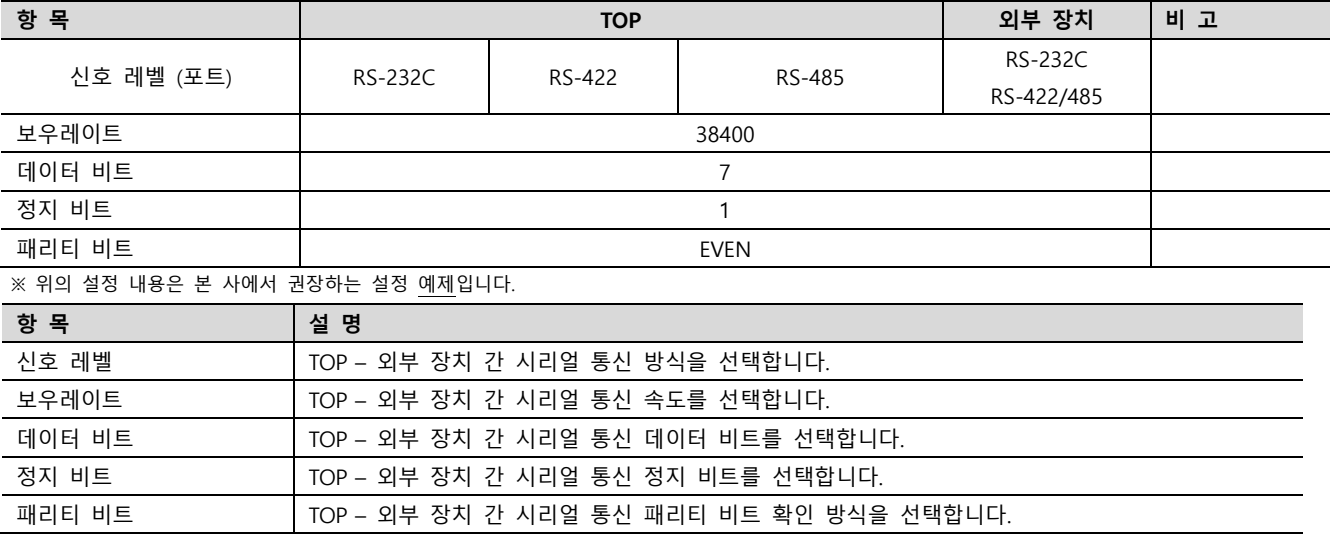

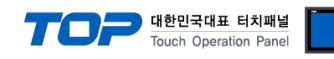

(2) 통신 옵션 설정

■ [ 메인 화면 > 제어판 > PLC ]

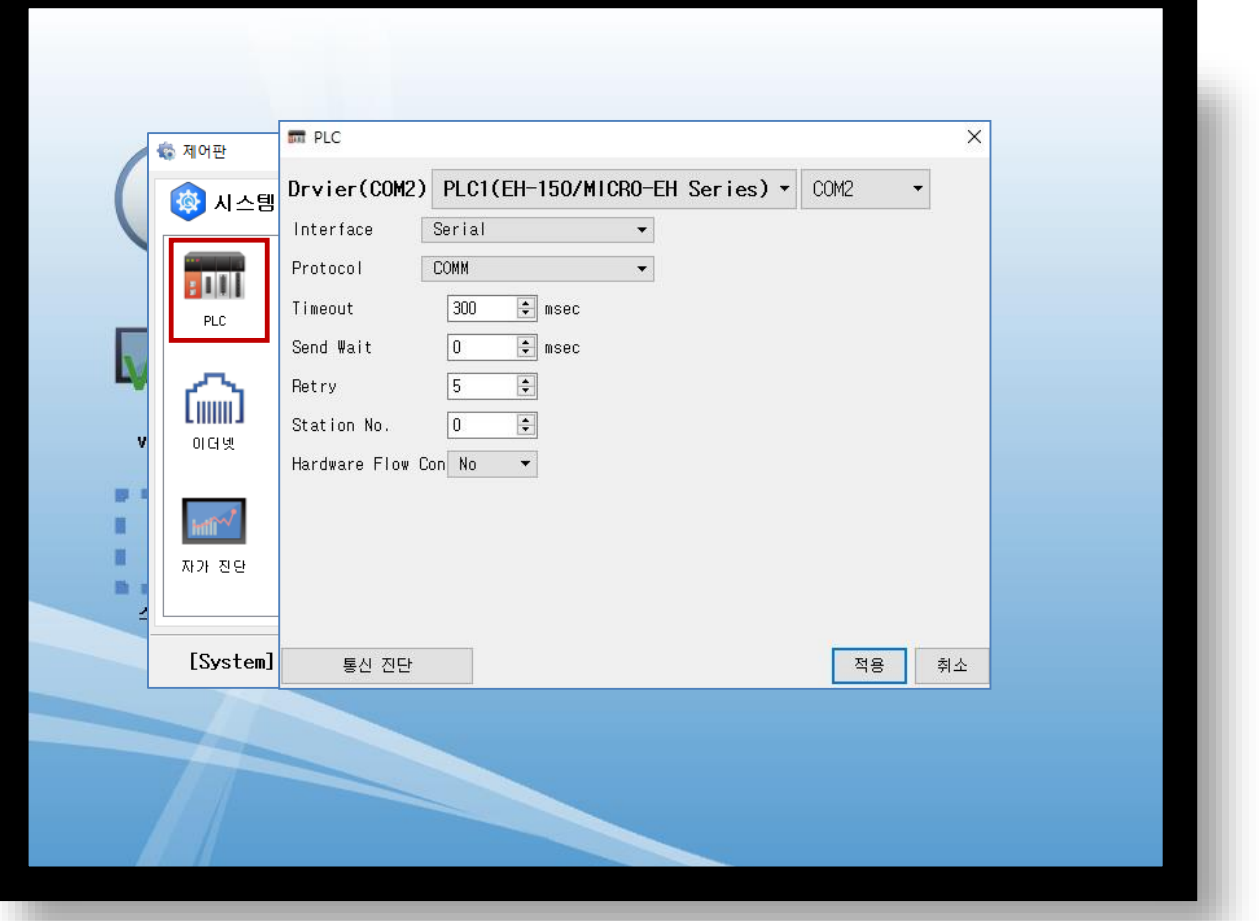

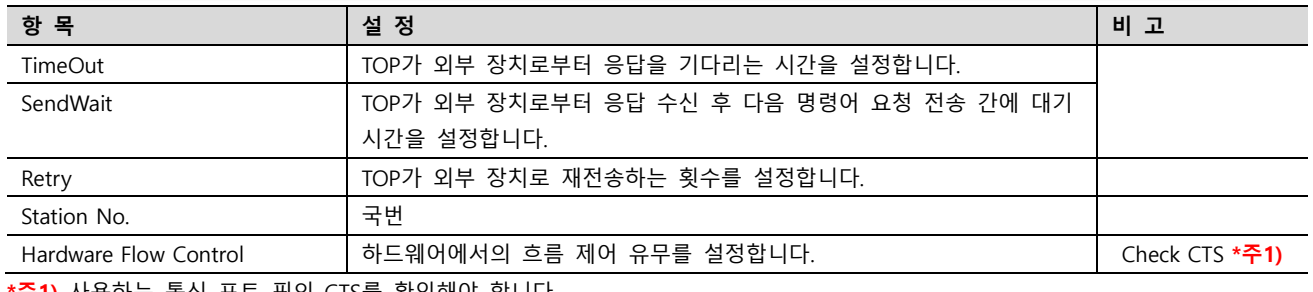

\***주1)** 사용하는 통신 포트 핀의 CTS를 확인해야 합니다.

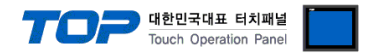

## 3.3 통신 진단

■ TOP – 외부 장치 간 인터페이스 설정 상태를 확인 - TOP 화면 상단을 터치하여 아래로 드래그. 팝업 창의 "EXIT"를 터치하여 메인 화면으로 이동한다 - [ 제어판 > 시리얼 ] 에서 사용 하고자 하는 COM 포트 설정이 외부 장치의 설정 내용과 같은지 확인한다

■ 포트 통신 이상 유무 진단

- [ 제어판 > PLC ] 에서 "통신 진단"을 터치한다.

- 화면 상에 Diagnostics 다이얼로그 박스가 팝업 되며 진단 상태를 판단한다.

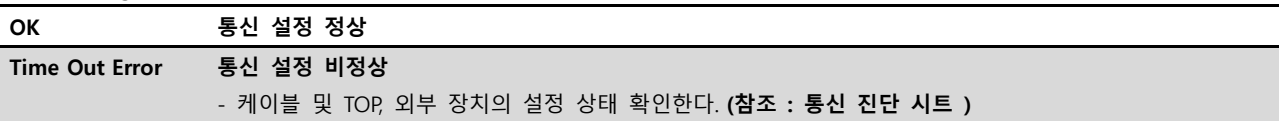

#### ■ 통신 진단 시트

- 외부 단말기와 통신 연결에 문제가 있을 경우 아래 시트의 설정 내용을 확인 바랍니다.

| 항목         | 내용             |         | 확인        |           | 참 고                     |  |
|------------|----------------|---------|-----------|-----------|-------------------------|--|
| 시스템 구성     | 시스템 연결 방법      |         | OK        | NG        |                         |  |
|            | 접속 케이블 명칭      |         | OK        | <b>NG</b> | 1. 시스템 구성               |  |
| <b>TOP</b> | 버전 정보          |         | OK        | <b>NG</b> |                         |  |
|            | 사용 포트          |         | OK        | <b>NG</b> |                         |  |
|            | 드라이버 명칭        |         | OK        | NG.       |                         |  |
|            | 기타 세부 설정 사항    |         | OK        | NG.       |                         |  |
|            | 상대 국번          | 프로젝트 설정 | OK        | <b>NG</b> | 2. 외부 장치 선택<br>3. 통신 설정 |  |
|            |                | 통신 진단   | OK        | NG.       |                         |  |
|            | 시리얼 파라미터       | 전송 속도   | OK        | <b>NG</b> |                         |  |
|            |                | 데이터 비트  | <b>OK</b> | NG.       |                         |  |
|            |                | 정지 비트   | OK        | NG.       |                         |  |
|            |                | 패리티 비트  | OK        | <b>NG</b> |                         |  |
| 외부 장치      | CPU 명칭         |         | OK        | <b>NG</b> |                         |  |
|            | 통신 포트 명칭(모듈 명) |         | OK        | <b>NG</b> | 4. 외부 장치 설정             |  |
|            | 프로토콜(모드)       |         | OK        | <b>NG</b> |                         |  |
|            | 설정 국번          |         | <b>OK</b> | <b>NG</b> |                         |  |
|            | 기타 세부 설정 사항    |         | OK        | <b>NG</b> |                         |  |
|            | 시리얼 파라미터       | 전송 속도   | <b>OK</b> | NG.       |                         |  |
|            |                | 데이터 비트  | OK        | <b>NG</b> |                         |  |
|            |                | 정지 비트   | <b>OK</b> | <b>NG</b> |                         |  |
|            |                | 패리티 비트  | OK        | NG.       |                         |  |
|            | 어드레스 범위 확인     |         |           |           | 6. 지원 어드레스              |  |
|            |                |         | OK        | <b>NG</b> | (자세한 내용은 PLC 제조사의 매뉴얼을  |  |
|            |                |         |           |           | 참고 하시기 바랍니다.)           |  |

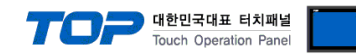

## <span id="page-8-0"></span>4. 외부 장치 설정

본 예제에서 설명된 내용보다 더 자세한 설정법은 PLC 사용자 매뉴얼을 참조하십시오.

## 1. MICRO EH Series 와 통신일 때

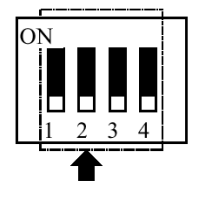

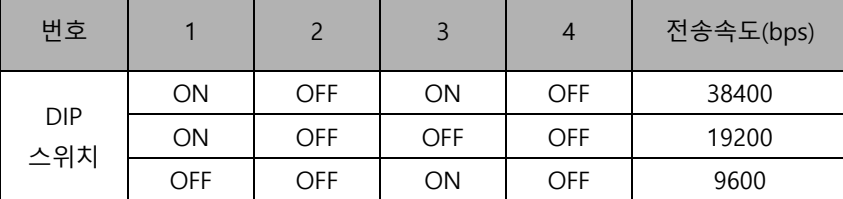

MICRO EH Series 에서 10 점 기본 유니트는 DIP 스위치가 존재하지 않으며, 전송속도는 38400 bps로 고정되어 있습니다.

- 포트 1을 사용하는 경우 다음과 같이 WRF01A 레지스터를 설정하여야 합니다 15 14 13 12 11 10 9 8 7 6 5 4 3 2 1 WRF03D a b c d e f g h i - 포트 2 (RS-422/RS-485)를 사용하는 경우 다음과 같이 WRF03D 레지스터를 설정하여야 합니다. 15 14 13 12 11 10 9 8 7 6 5 4 3 2 1 WRF03D a b c d e f g h i

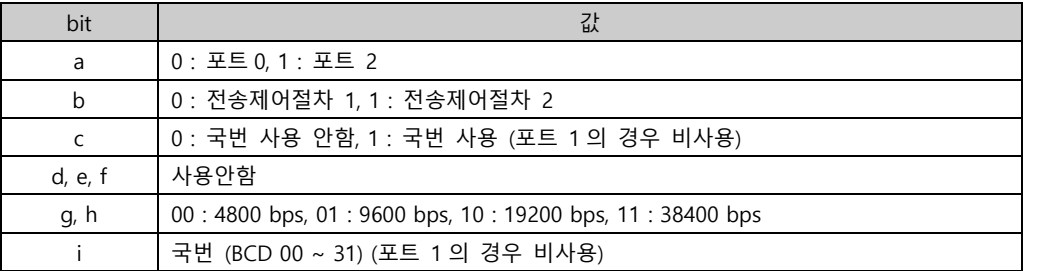

※ 전송제어절차(Procedure) 1 고정.

## 2. EH-150 Series와 통신일 때

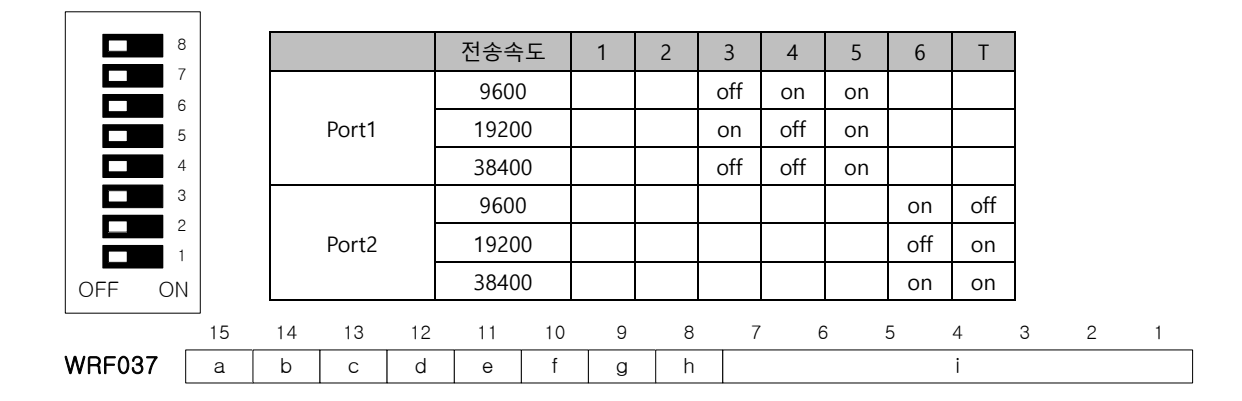

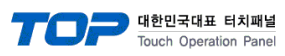

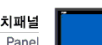

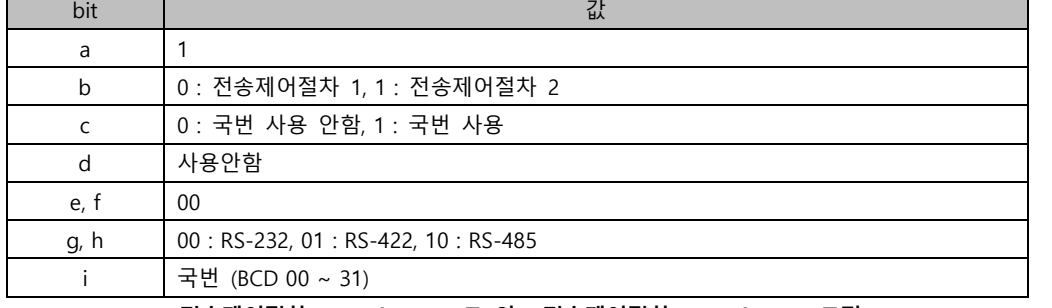

※ EH-150 CPU316A : 전송제어절차(Procedure) 2, 그 외 : 전송제어절차(Procedure) 1 고정.

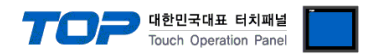

## <span id="page-10-0"></span>5. 케이블 표

본 Chapter는 TOP와 해당 기기 간 정상 통신을 위한 케이블 다이어그램을 소개 합니다.

(본 절에서 설명되는 케이블 다이어그램은 "EH-150/MICRO-EH Series"의 권장사항과 다를 수 있습니다)

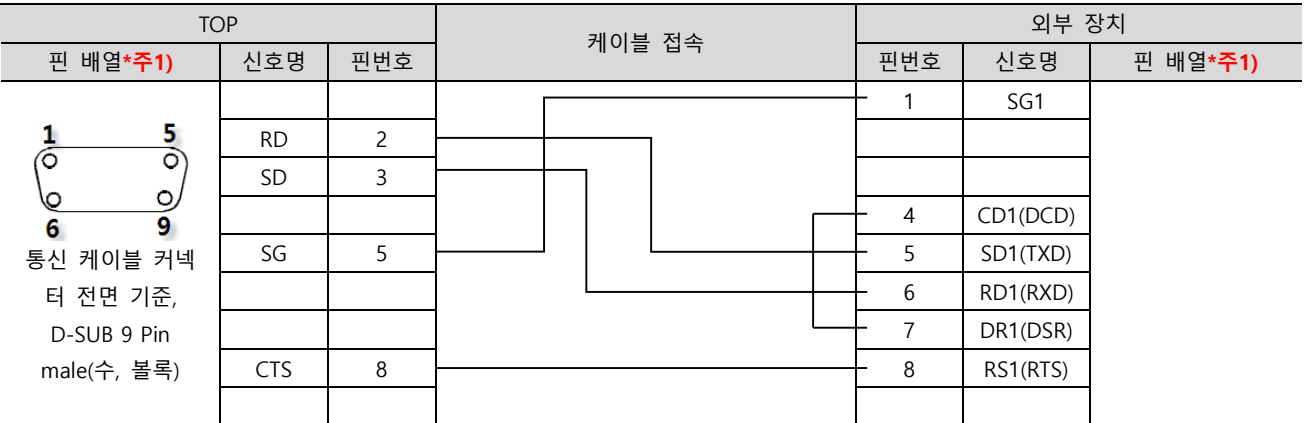

## ■ RS-232C [MICRO-EH, EH-150 기타]

\*주1) 핀 배열은 케이블 접속 커넥터의 접속면에서 본 것 입니다.

## ■ RS-232C [EH-150 : CPU316A]

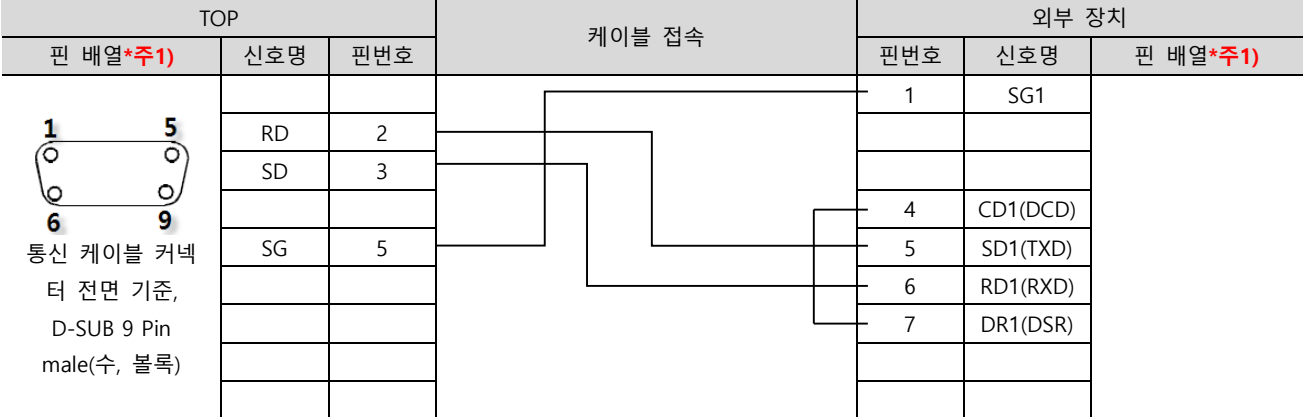

\*주1) 핀 배열은 케이블 접속 커넥터의 접속면에서 본 것 입니다.

### ■ RS-485 [MICRO-EH]

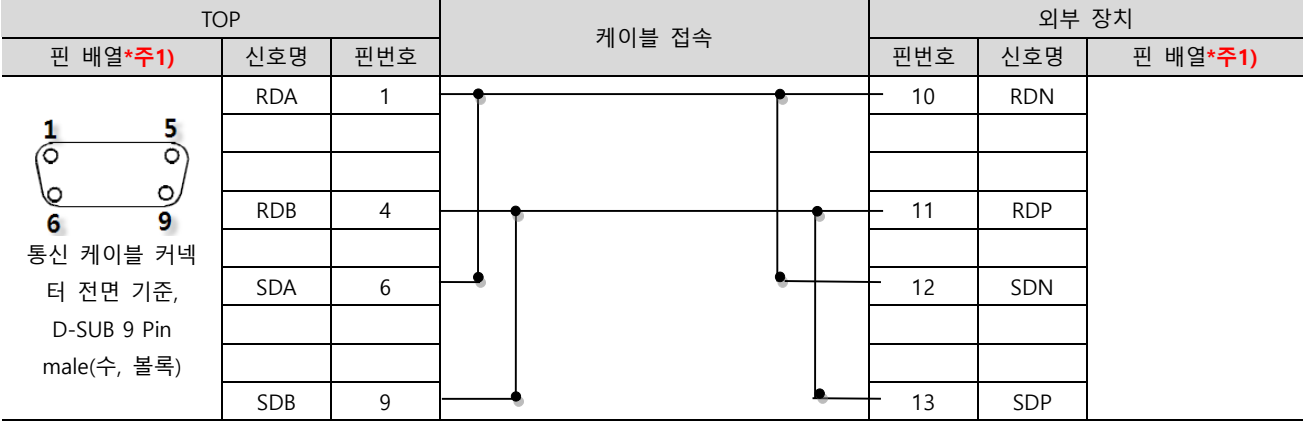

\*주1) 핀 배열은 케이블 접속 커넥터의 접속면에서 본 것 입니다.

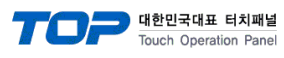

### ■ RS-422 [MICRO-EH]

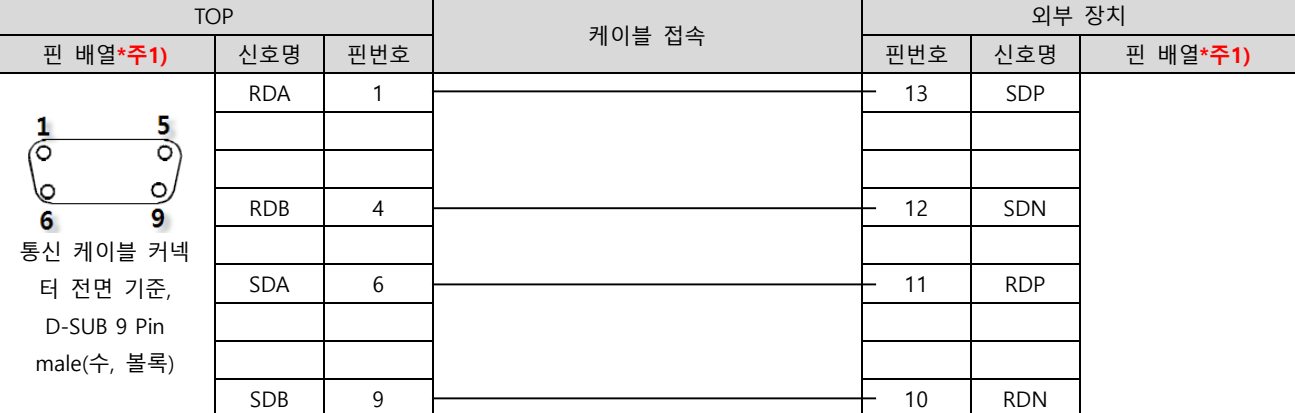

\*주1) 핀 배열은 케이블 접속 커넥터의 접속면에서 본 것 입니다.

## ■ RS-485 [EH-150]

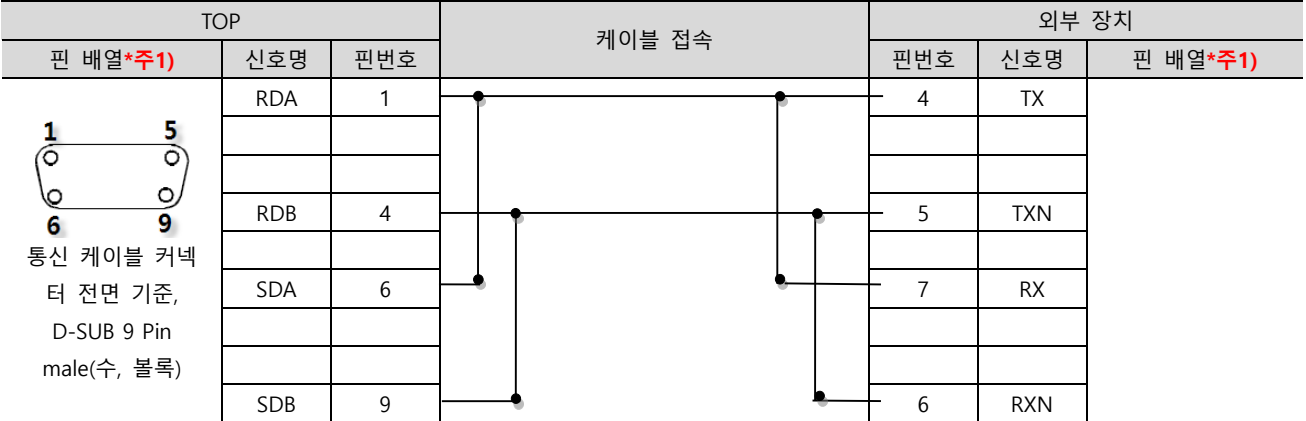

\*주1) 핀 배열은 케이블 접속 커넥터의 접속면에서 본 것 입니다.

## ■ RS-422 [EH-150]

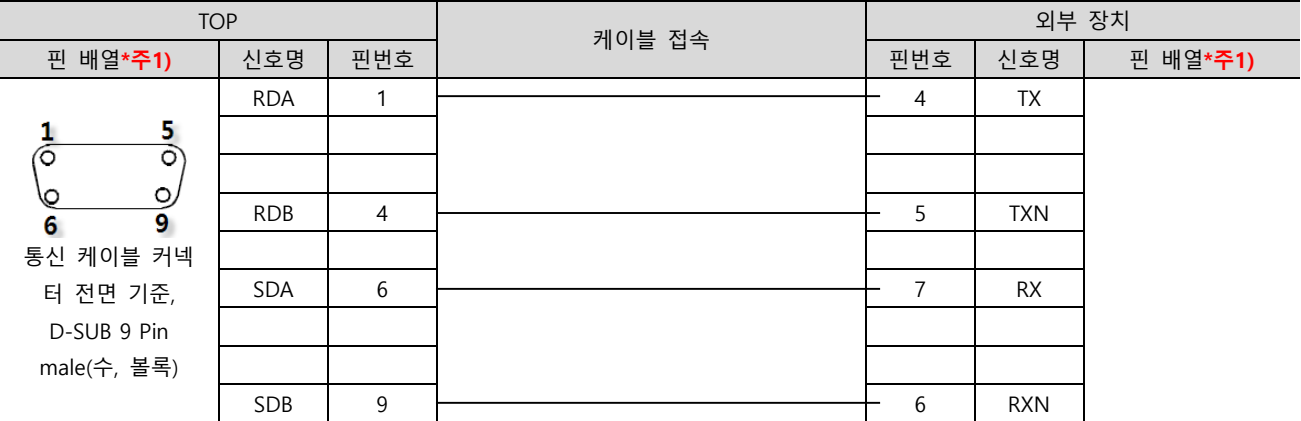

\*주1) 핀 배열은 케이블 접속 커넥터의 접속면에서 본 것 입니다.

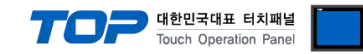

## <span id="page-12-0"></span>6. 지원 어드레스

### TOP에서 사용 가능한 디바이스는 아래와 같습니다.

CPU 모듈 시리즈/타입에 따라 디바이스 범위(어드레스) 차이가 있을 수 있습니다. TOP 시리즈는 외부 장치 시리즈가 사용하는 최대 어드레스 범위를 지원합니다. 사용하고자 하는 장치가 지원하는 어드레스 범위를 벗어 나지 않도록 각 CPU 모듈 사용자 매뉴얼을 참조/주의 하십시오.

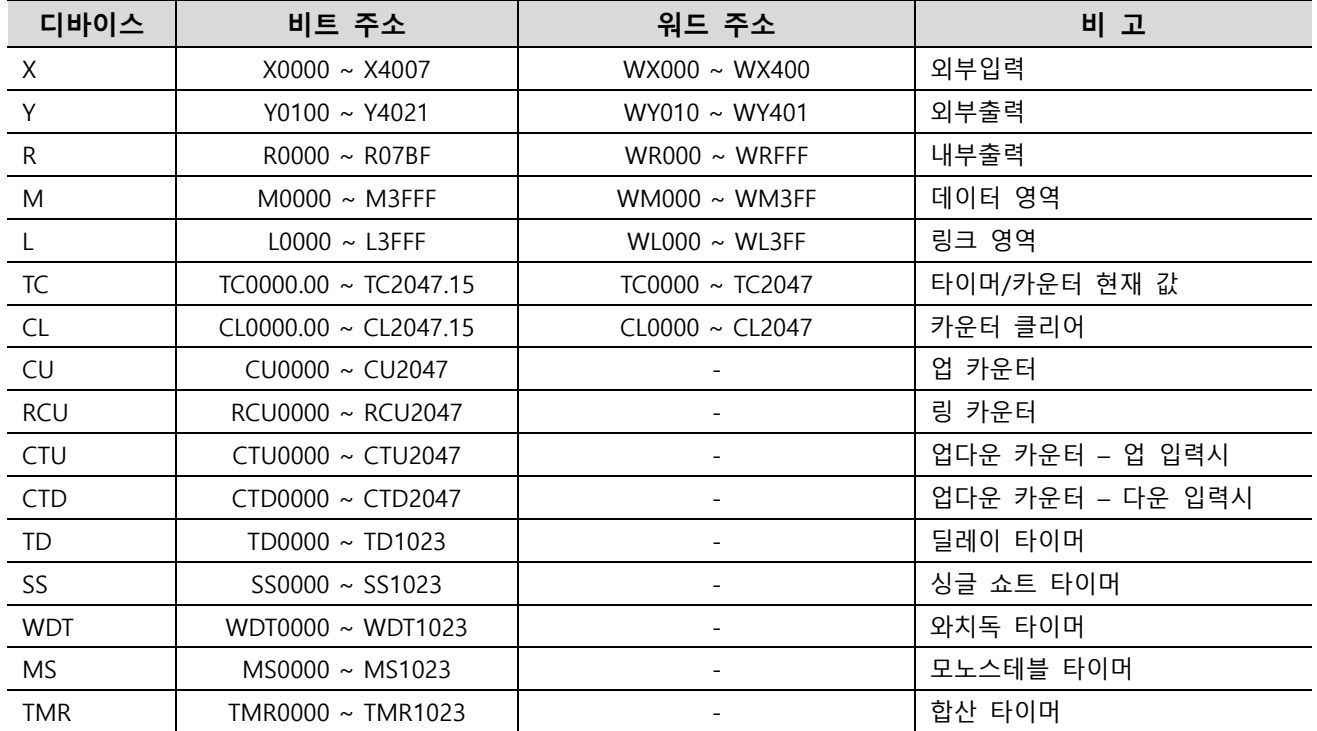